# **HP Service Oriented Architecture Manager**

## **Broker Installation Guide**

**Version: 2.52** 

**Windows®, HP-UX, Linux** 

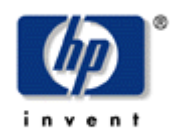

**February 2008** 

© Copyright 2004-2008 Hewlett-Packard Development Company, L.P.

## **Legal Notices**

#### **Warranty**

The only warranties for HP products and services are set forth in the express warranty statements accompanying such products and services. Nothing herein should be construed as constituting an additional warranty. HP shall not be liable for technical or editorial errors or omissions contained herein.

The information contained herein is subject to change without notice*.* 

#### **Restricted Rights Legend**

Confidential computer software. Valid license from HP required for possession, use or copying. Consistent with FAR 12.211 and 12.212, Commercial Computer Software, Computer Software Documentation, and Technical Data for Commercial Items are licensed to the U.S. Government under vendor's standard commercial license.

#### **Copyright Notices**

© Copyright 2004- 2008 Hewlett-Packard Development Company, L.P., all rights reserved.

#### **Trademark Notices**

Java™ and all Java based trademarks and logos are trademarks or registered trademarks of Sun Microsystems, Inc. in the U.S. and other countries.

Microsoft® and Windows® are U.S. registered trademarks of Microsoft Corporation

UNIX® is a registered trademark of The Open Group

## **Support**

You can visit the HP Software support web site at:

#### **www.hp.com/go/hpsoftwaresupport**

This Web site provides contact information and details about the products, services, and support that HP Software offers.

HP Software online software support provides customer self-solve capabilities. It provides a fast and efficient way to access interactive technical support tools needed to manage your business. As a valued support customer, you can benefit by using the HP Software Support web site to:

- Search for knowledge documents of interest
- Submit and track support cases and enhancement requests
- Download software patches
- Manage support contracts
- Look up HP support contacts
- Review information about available services
- Enter into discussions with other software customers
- Research and register for software training

Most of the support areas require that you register as an HP Passport user and sign in. Many also require a support contract.

To find more information about access levels, go to:

#### **[www.hp.com/managementsoftware/access\\_level](http://www.hp.com/managementsoftware/access_level)**

To register for an HP Passport ID, go to:

#### **[www.managementsoftware.hp.com/passport-registration.html](http://www.managementsoftware.hp.com/passport-registration.html)**

# Contents

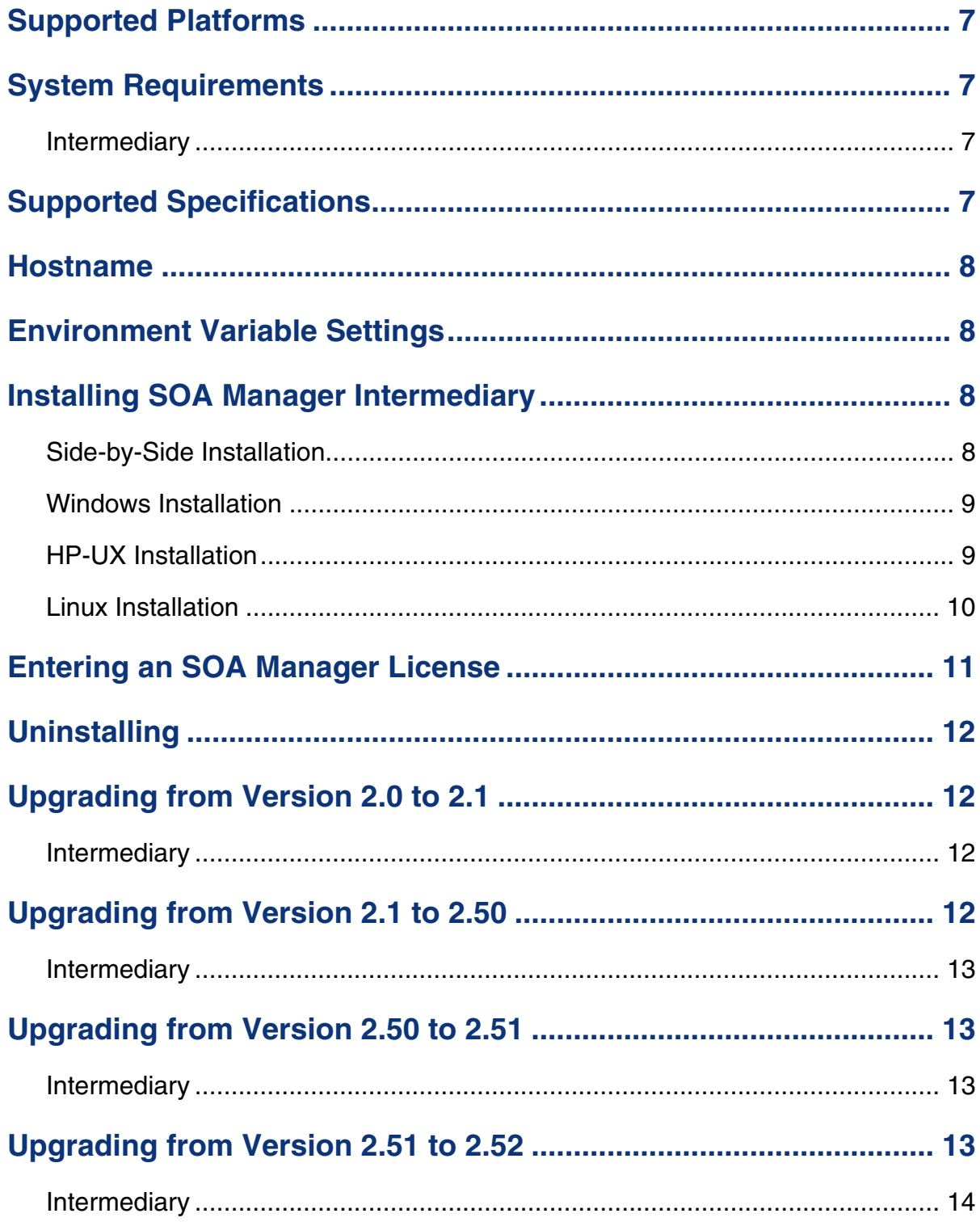

*Contents* 

<span id="page-6-0"></span>The HP Service Oriented Architecture (SOA) Manager installation installs the SOA Manager Broker.

# **Supported Platforms**

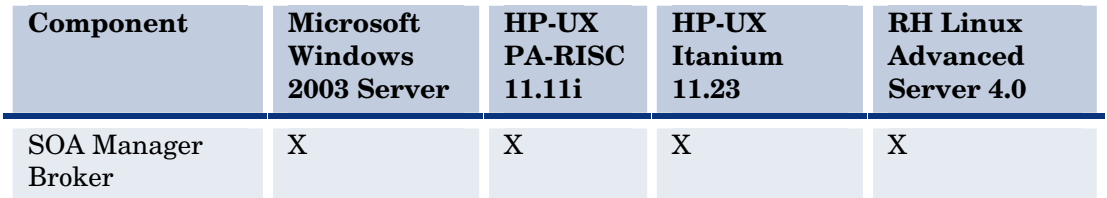

The SOA Manager Intermediary is supported on the following platforms.

# **System Requirements**

System requirements for the SOA Manager Broker are as follows.

## **Intermediary**

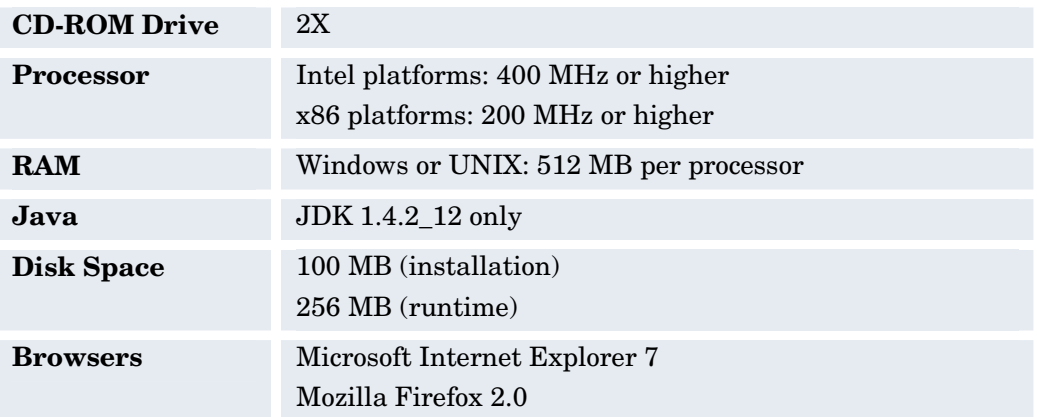

# **Supported Specifications**

The SOA Manager Intermediary supports the following specifications:

- <span id="page-7-0"></span>• HTTP 1.1
- Web Services Definition Language (WSDL) 1.1
- Simple Object Access Protocol (SOAP) 1.1
- Web Services Interoperability (WS-I) Basic Profile 1.1
- WS-I Attachments Profile 1.0
- Web Services Security (WS-Security) 1.0

## **Hostname**

The hostname for the SOA Manager Intermediary system must resolve to only one DNS qualified name.

## **Environment Variable Settings**

The installation creates a system environment variable called MIP\_JAVA\_HOME. After the installation is complete, verify that the environment variable was created and that it is set to the JDK directory. In addition, the installation asks you for the JDK that you want to use. See the "System Requirements" section above for Java requirements.

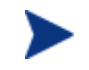

The Intermediary does not start if the MIP\_JAVA\_HOME environment variable is not set.

## **Installing SOA Manager Intermediary**

The instructions in this section install the Intermediary. Instructions are provided for Windows, HP-UX, and Linux operating systems.

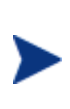

The Intermediary is licensed. During the installation, an evaluation license is installed, and the intermediary may be evaluated for 60 days. Thereafter, a license must be purchased. Unlicensed components might fail to start and a license expiration message is written to the log file. For information on licensing, see the "Entering an SOA Manager License" section below after completing the installation instructions in this section.

## **Side-by-Side Installation**

Different versions of SOA Manager can be installed on a single system. The installer includes a version number as part of the installation directory name in order to differentiate between the different versions. However, you cannot currently run different versions of SOA Manager at the same time on a single system. You can only run one version at a time.

This feature allows you to maintain previous versions of SOA Manager while testing or implementing newer versions.

#### <span id="page-8-0"></span>**Windows Installation**

To install SOA Manager Intermediary on the Windows platform:

- 1 Log in to the system as a root/admin user.
- 2 Place the SOA Manager Broker CD in the CD-ROM. The CD automatically starts and the start page displays. If the CD does not automatically start, use the Windows Explorer to view the contents of the CD. Double-click the index.html that is in the root of the CD.

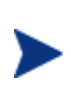

The installer fails if it is executed outside of the CD directory structure. To install SOA Manager Intermediary without the CD, copy the entire contents of the CD (not just the installer executable) onto the target system. Then run the installer from within the copied CD directory structure.

- 3 From the start page, click **SOA Manager** located in the Available Installation Components section.
- 4 Open Installation/Disk1\InstData\Windows\VM and run HPSOAManagerInstaller2.52Broker.exe. The installation prepares followed by the Introduction screen. Follow the on-screen instructions for installing WSM Intermediary.

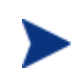

During the installation, a dialog box displays and asks you to select a 1.4 JVM to be used by the SOA Manager Intermediary. You must select a JDK JVM and not a JRE. In addition, the JDK version must be 1.4.2\_12.

- 5 After the installation is complete, review the log of the installation for any warnings or errors (*<install\_dir>*/HP\_SOA\_Manager\_2.52\_InstallLog.xml). <install\_dir> refers to the directory in which you installed HP SOA Manager.
- 6 If you are installing SOA Manager Intermediary for the first time, read the *HP SOA Manager Intermediary User Guide* for instructions on setting up and using these components.

## **HP-UX Installation**

To install SOA Manager Intermediary on a UNIX platform:

- 1 Log in to the system as a root/admin user.
- 2 Place the SOA Manager Intermediary CD in the CD-ROM.
- 3 Open a command prompt and mount the CD if your system is not set to automatically mount. See your platform documentation for detailed mounting instructions.

<span id="page-9-0"></span>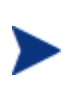

The installer fails if it is executed outside of the CD directory structure. To install SOA Manager Intermediary without the CD, copy the entire contents of the CD (not just the installer executable) onto the target system. Then run the installer from within the copied CD directory structure.

- 4 From the mount directory, change directories to /Installation/ Disk1/InstData/*<UNIX\_Platfom>*/VM.
- 5 Declare the HPSOAManagerInstaller2 52Broker.bin an executable with global permissions:

chmod +x HPSOAManagerInstaller2\_52Broker.bin

6 Run the installer:

sh HPSOAManagerInstaller2\_52Broker.bin

The installation prepares followed by the Introduction screen. Follow the on-screen instructions for installing SOA Manager Intermediary.

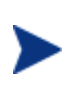

During the installation, a dialog box displays and asks you to select a 1.4 JVM to be used by the SOA Manager Intermediary. You must select a JDK JVM and not a JRE. In addition, the JDK version must be 1.4.2\_12.

- 7 After the installation is complete, review the log of the installation for any warnings or errors (*<install\_dir>*/HP\_SOA\_Manager\_InstallLog.xml).
- 8 If you are installing SOA Manager Intermediary for the first time, read the *HP SOA Manager Intermediary User Guide* for instructions on setting up and using these components.

#### **Linux Installation**

To install SOA Manager Intermediary on the Linux platform:

- 1 Log in to the system as a root/admin user.
- 2 Place the SOA Manager Intermediary CD in the CD-ROM.
- 3 Open a command prompt and mount the CD if your system is not set to automatically mount. See your platform documentation for detailed mounting instructions.

The installer fails if it is executed outside of the CD directory structure. To install SOA Manager Intermediary without the CD, copy the entire contents of the CD (not just the installer executable) onto the target system. Then run the installer from within the copied CD directory structure.

- 4 From the mount directory, change directories to /Installation/ Disk1/InstData/Linux/VM.
- 5 Declare the HPSOAManagerInstaller2\_52Broker.bin an executable with global permissions:

chmod +x HPSOAManagerInstaller2\_52Broker.bin

<span id="page-10-0"></span>6 Run the installer:

sh HPSOAManagerInstaller2\_52Broker.bin

The installation prepares followed by the Introduction screen. Follow the on-screen instructions for installing HP SOA Manager Intermediary.

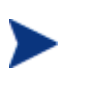

During the installation, a dialog box displays and asks you to select a 1.4 JVM to be used by the SOA Manager Intermediary. You must select a JDK JVM and not a JRE. In addition, the JDK version must be 1.4.2\_12.

- 7 After the installation is complete, review the log of the installation for any warnings or errors (*<install\_dir>*/HP\_SOA\_Manager\_InstallLog.xml).
- 8 If you are installing SOA Manager Intermediary for the first time, read *HP SOA Manager User Guide* for instructions on setting up and using these components.

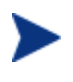

After the installation is complete, verify that the environment variable MIP\_JAVA\_HOME was created and that it is set to the JDK directory. If the variable is not created, you must manually create it and set it to the JDK directory.

## **Entering an SOA Manager License**

The SOA Manager's licenses are installed using the License Manager. You must obtain a permanent license (contact your HP sales representative) for the following SOA Manager licenses:

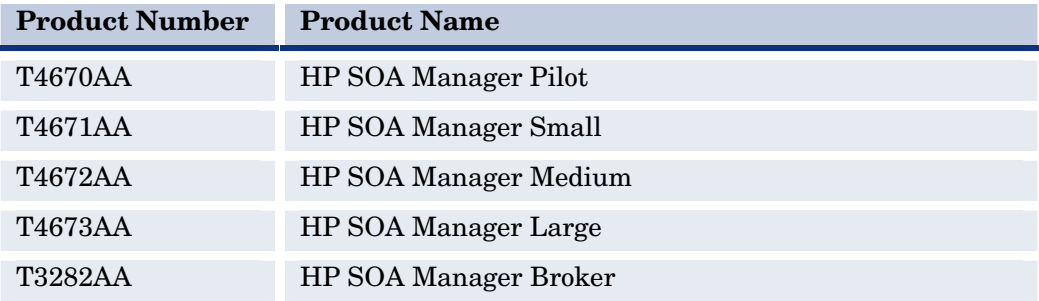

Detailed instructions for installing licenses are included in the License Manager's Online Help. In addition, you must be logged in to the system as a root/admin user.

To start the License Manager:

Windows:

Select **Start** | **Programs** | **HP Software**| **SOA Manager 2.52** | **License Manager**. Or, from the command line, run:

 *<install\_dir>*\bin\win32\miplicense.bat

UNIX:

To start the SOA Manager License Manager on UNIX, from the command line, run:

*<install\_dir>*/bin/unix/miplicense

# <span id="page-11-0"></span>**Uninstalling**

Uninstalling the SOA Manager Intermediary removes the MIP\_JAVA\_HOME system variable. Other SOA Manager installations on the system will fail, once the variable is removed. You must manually add this variable back if your system contains additional SOA Manager installations.

The installer for SOA Manager Intermediary creates uninstall files and places them in the *<install\_directory>*/UninstallerData directory. Windows users can use **Add/Remove Program** located in the **Control Panel**.

# **Upgrading from Version 2.0 to 2.1**

This section provides the tasks that are required to upgrade an SOA Manager Intermediary installation from version 2.0 to 2.1. The tasks in this section are required in order to maintain any current settings, service models, as well as any database information.

## **Intermediary**

- If you changed any HTTP Settings, then migrate the changes from the *<2.0\_install\_dir>*/conf/broker/mipServer.xml file to the 2.1 installation. Do not copy the 2.0 mipServer.xml into the 2.1 installation directory. Instead copy each entry you changed in the 2.0 mipServer.xml into the 2.1 mipServer.xml.
- If you changed any SSL Settings, then migrate the changes from the *<2.0\_install\_dir>*/conf/mipServer.xml file to the 2.1 installation. Do not copy the 2.0 mipServer.xml into the 2.1 installation directory. Instead copy each entry you changed in the 2.0 mipServer.xml into the 2.1 mipServer.xml.
- Copy the jar files from *<2.0\_install\_dir>*/conf/broker to the 2.1 installation.
- Start the 2.1 version of the intermediary.

# **Upgrading from Version 2.1 to 2.50**

If you have SOA Manager Intermediary version 2.0, you cannot upgrade directly to SOA Manager Intermediary version 2.50. You must first upgrade to version 2.1 before upgrading to version 2.5. You cannot install SOA Manager Intermediary 2.1 and SOA Manager Intermediary 2.50 in the same directory.

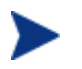

You can upgrade to SOA Manager Intermediary version 2.50 from either version 2.1 or version 2.11.

#### <span id="page-12-0"></span>**Intermediary**

- If you changed any HTTP Settings, then migrate the changes from the *<2.1\_install\_dir>*/conf/broker/mipServer.xml file to the 2.50 installation. Do not copy the 2.1 mipServer.xml into the 2.50 installation directory. Instead copy each entry you changed in the 2.1 mipServer.xml into the 2.50 mipServer.xml.
- If you changed any SSL Settings, then migrate the changes from the *<2.1\_install\_dir>*/conf/mipServer.xml file to the 2.50 installation. Do not copy the 2.1 mipServer.xml into the 2.50 installation directory. Instead copy each entry you changed in the 2.1 mipServer.xml into the 2.50 mipServer.xml.
- Copy the jar files from *<2.1\_install\_dir>*/conf/broker to the 2.50 installation.
- Start the 2.50 version of the Intermediary.

# **Upgrading from Version 2.50 to 2.51**

This section provides the tasks that are required to upgrade an SOA Manager Intermediary installation from version 2.50 to 2.51.

#### **Intermediary**

- If you changed any HTTP Settings, then migrate the changes from the *<2.5\_install\_dir>*/conf/broker/mipServer.xml file to the 2.51 installation. Do not copy the 2.5 mipServer.xml into the 2.51 installation directory. Instead copy each entry you changed in the 2.5 mipServer.xml into the 2.51 mipServer.xml.
- If you changed any SSL Settings, then migrate the changes from the *<2.5\_install\_dir>*/conf/mipServer.xml file to the 2.51 installation. Do not copy the 2.5 mipServer.xml into the 2.51 installation directory. Instead copy each entry you changed in the 2.5 mipServer.xml into the 2.51 mipServer.xml.
- Copy the jar files from *<2.5\_install\_dir>*/conf/broker to the 2.51 installation.
- Start the 2.51 version of the intermediary.

## **Upgrading from Version 2.51 to 2.52**

This section provides the tasks that are required to upgrade an SOA Manager Intermediary installation from version 2.51 to 2.52.

## <span id="page-13-0"></span>**Intermediary**

- If you changed any HTTP Settings, then migrate the changes from the *<2.51\_install\_dir>*/conf/broker/mipServer.xml file to the 2.52 installation. Do not copy the 2.51 mipServer.xml into the 2.52 installation directory. Instead copy each entry you changed in the 2.51 mipServer.xml into the 2.52 mipServer.xml.
- If you changed any SSL Settings, then migrate the changes from the *<2.51\_install\_dir>*/conf/mipServer.xml file to the 2.52 installation. Do not copy the 2.51 mipServer.xml into the 2.52 installation directory. Instead copy each entry you changed in the 2.51 mipServer.xml into the 2.52 mipServer.xml.
- Copy the jar files from *<2.51\_install\_dir>*/conf/broker to the 2.52 installation.
- Start the 2.52 version of the intermediary.